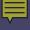

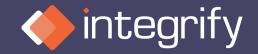

# Dashboard Designing

From simple to complex, you will see real world examples of just how powerful the dashboards in Integrify can be.

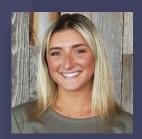

Danielle Delregno Customer Success Specialist

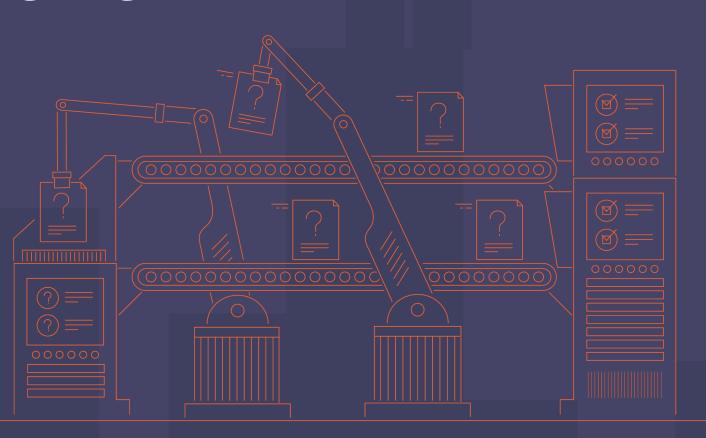

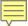

#### What Is A Dashboard?

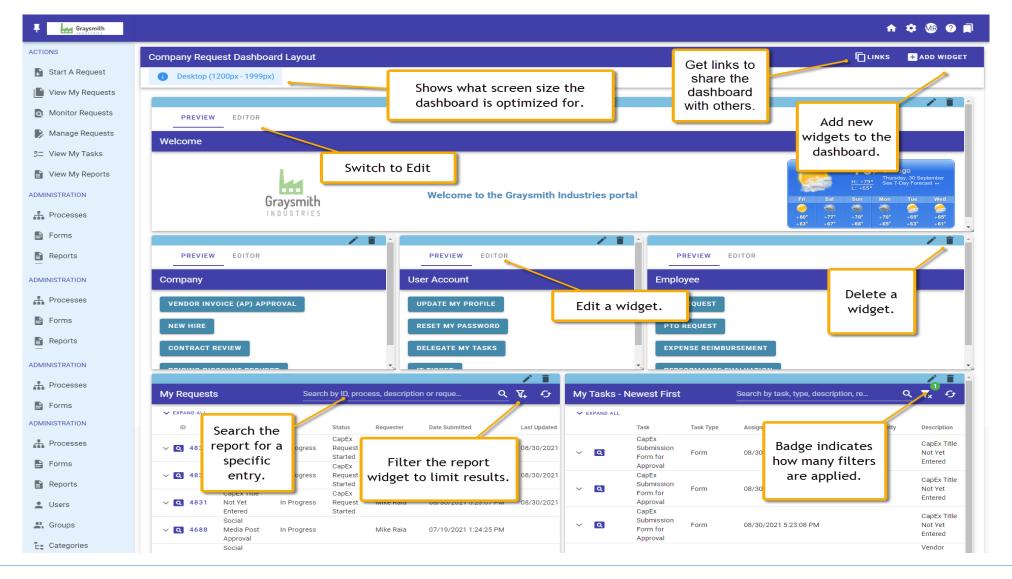

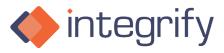

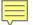

# Sample HR Dashboard

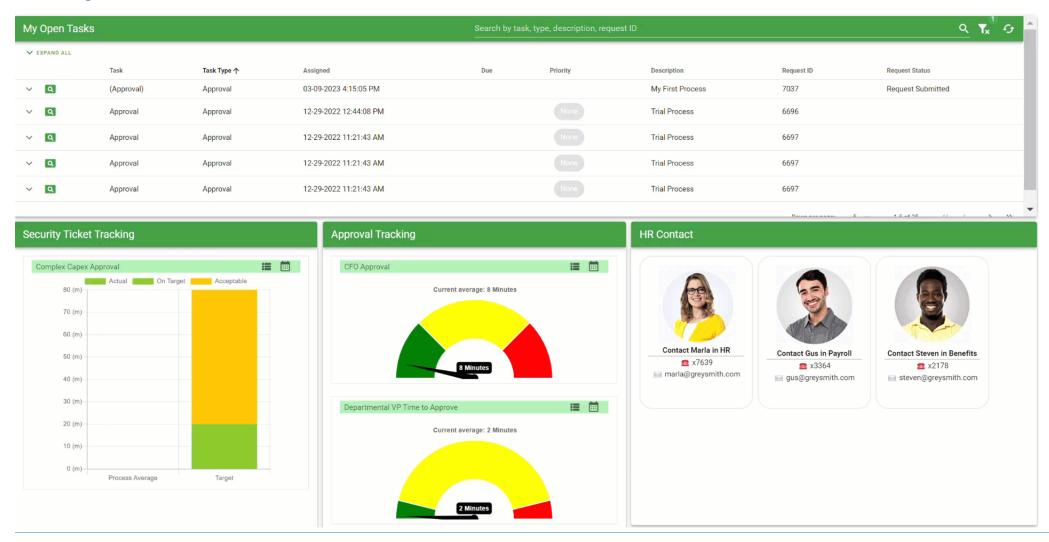

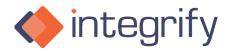

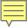

# Sample HR Dashboard

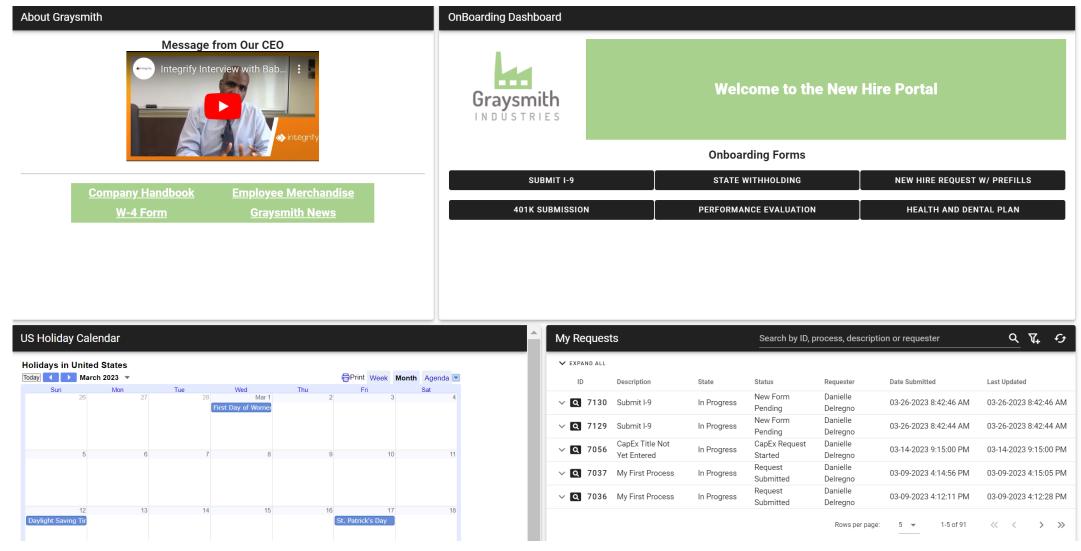

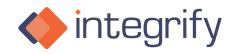

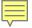

# Chart Heavy Example

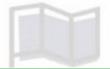

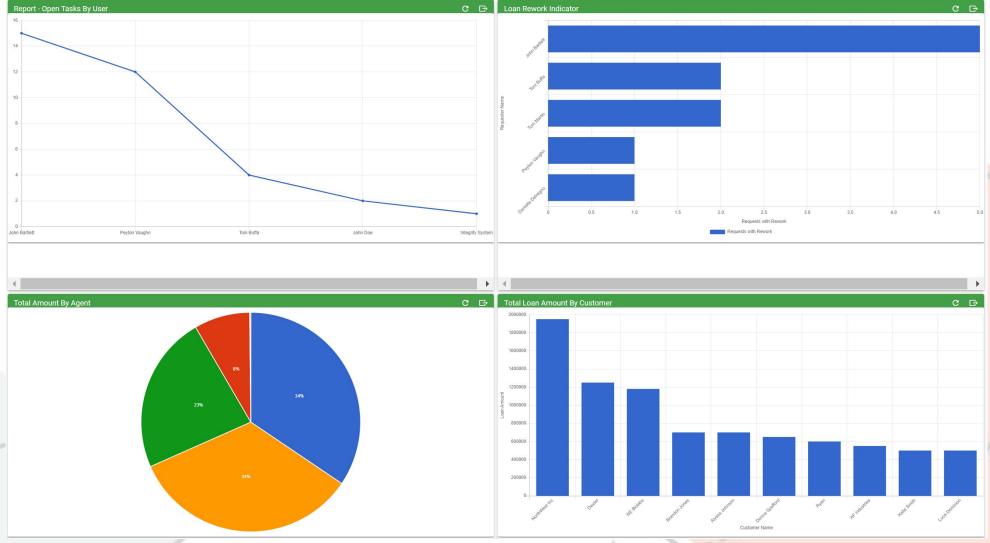

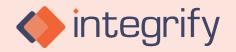

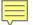

## Customizing Your Dashboard

 You can customize your Dashboard by adding Launch Buttons, Calendars, Weather, Team Messages, Widgets, and much more.

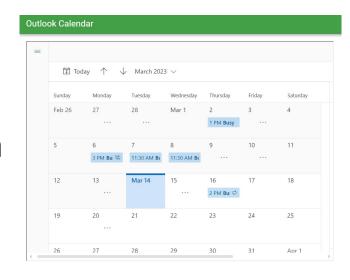

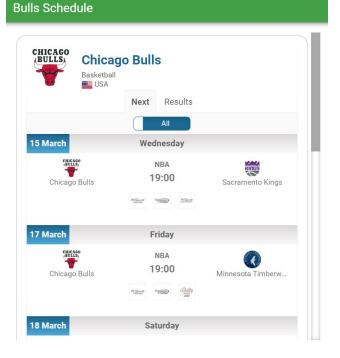

#### Today's Messages

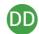

Laid Back Friday!

Don't forget tomorrow is Laid Back Friday! Wear some jeans and comfy clothes to work and enjoy some pizza.

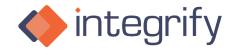

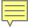

## Creating A New Dashboard

1. On the upper right corner, hover over the gear icon and select **Dashboards**.

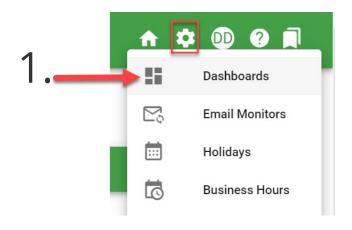

2. Next choose **Add Dashboard** from the menu.

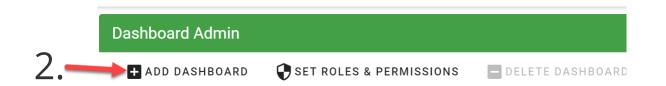

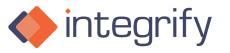

## Creating A New Dashboard

- 1. Provide a "**Title**" for the dashboard. This will display as the tab title to the user.
- 2. Provide an "**Order**" value: This will set the dashboard's position in the list of dashboards both in the admin view and as tabs in the enduser's view.
- 3. Click "Save."

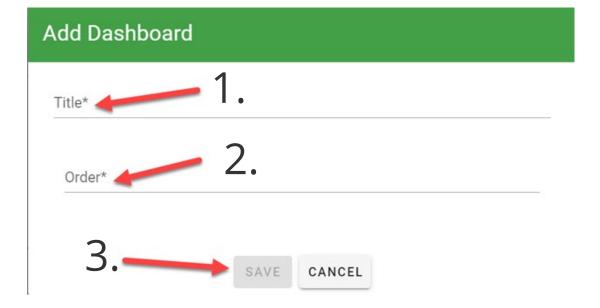

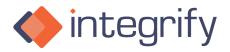

#### Creating A New Dashboard

- Once you have created a dashboard, it will now show up in your dashboard list.
- To start configuring, select the **Dashboard Layout** icon.

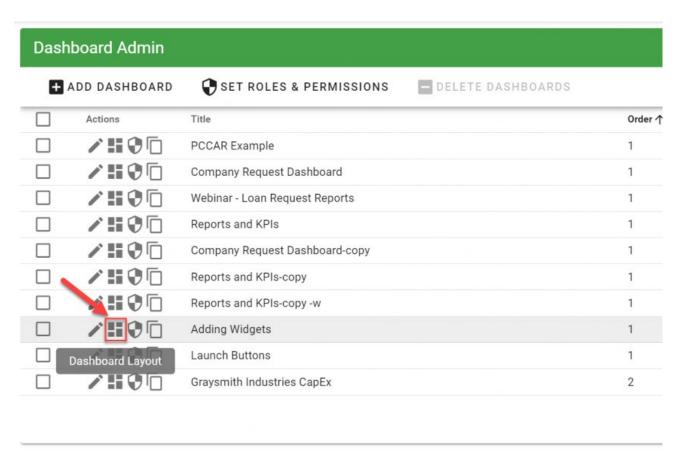

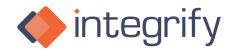

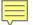

#### What Is A Widget?

- A Widget is a pre-configured panel that you can utilize on your dashboards.
- It can be an HTML panel, Charts, Reports, KPIs, Messages, and more!

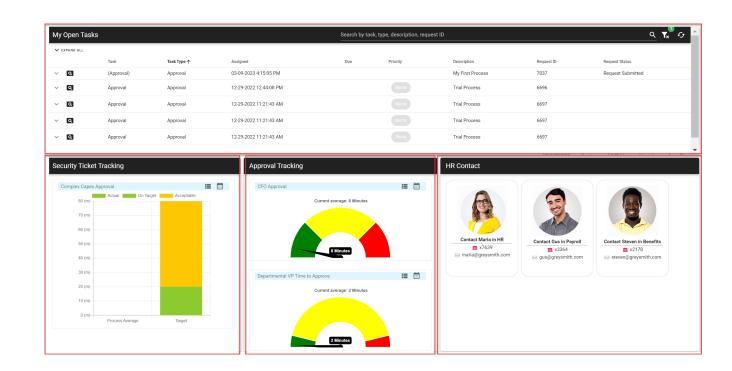

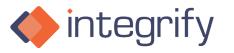

#### Adding Widgets To Dashboards

- On the upper right-hand side of your dashboard, choose "Add Widget".
- 2. Next, select the Widget Type and which devices the widgets will be used on. (Most of the examples we use today will require an HTML Panel Widget)

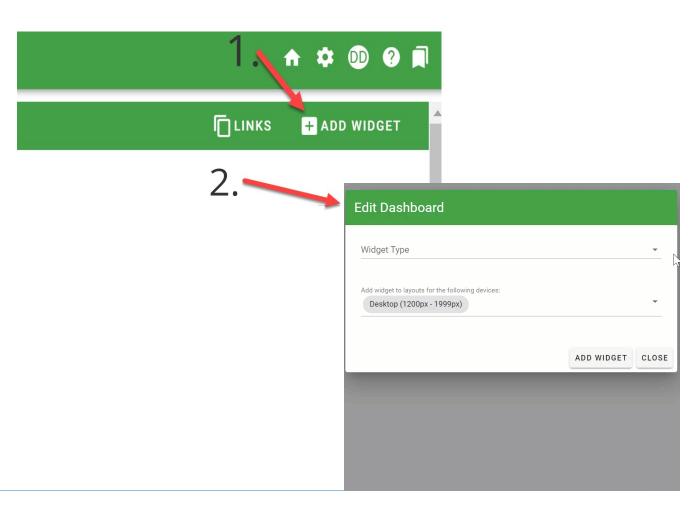

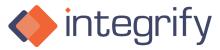

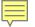

#### Widget Layouts For Different Devices

 You can ensure a better user experience by deciding what dashboard elements are available for different screen sizes. For smaller screen sizes (for instance mobile devices) you may want to limit which dashboard widgets display.

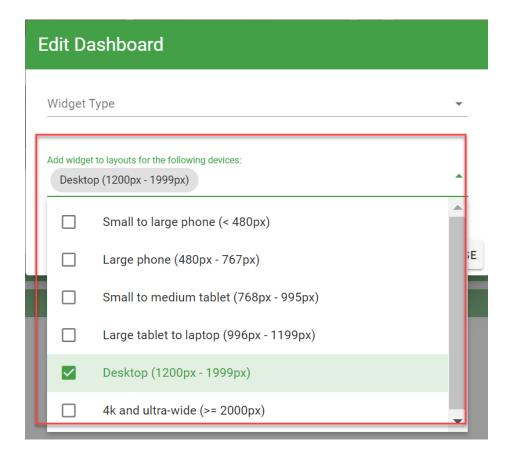

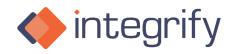

# Editing The HTML Widget

- 1. To edit the HTML Panel, choose the Editor tab.
- 2. You can then use the **Source Code** button to customize the
  HTML Panel.

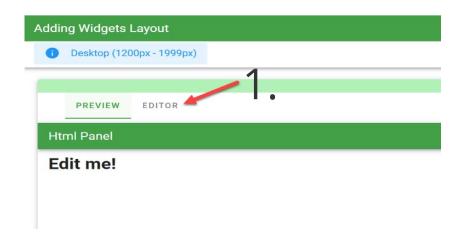

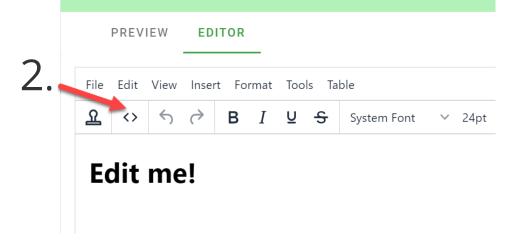

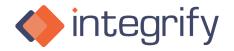

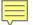

# Starting A Request, The Long Way

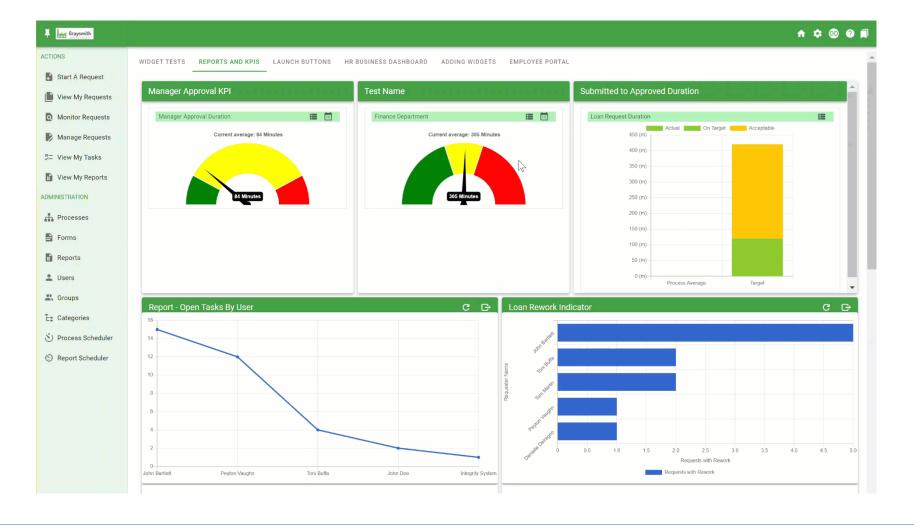

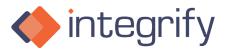

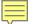

#### Starting A Request Utilizing Integrify Launch Buttons

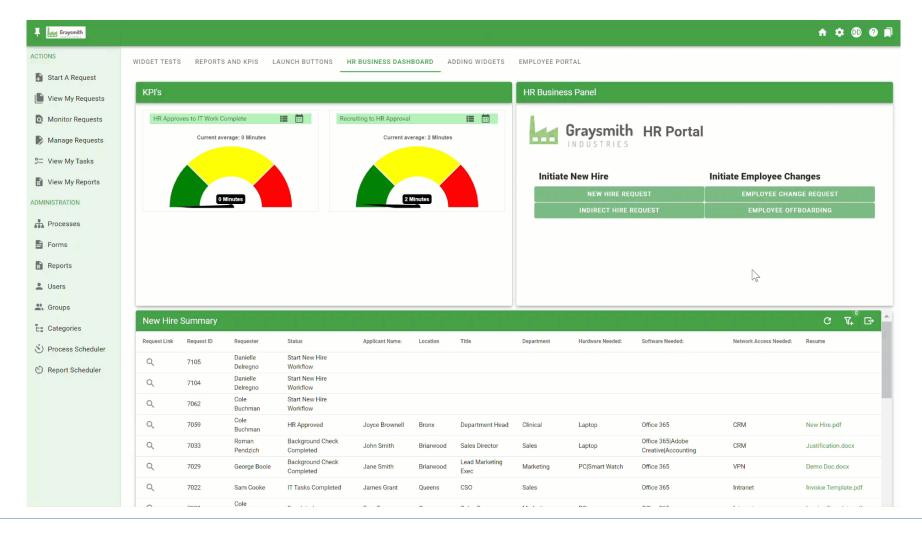

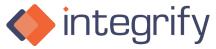

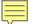

## Launch Button Examples

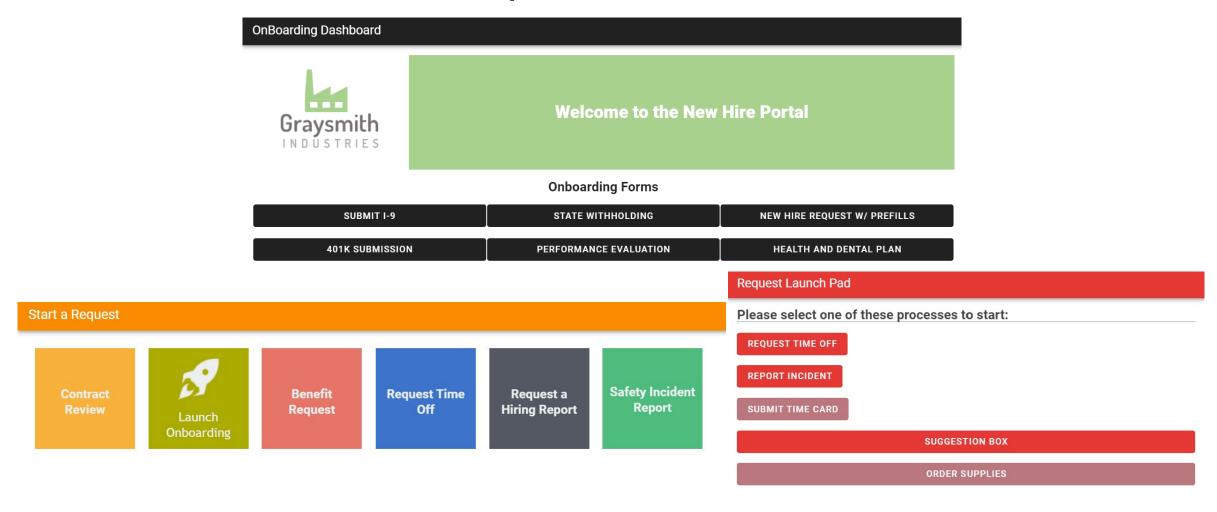

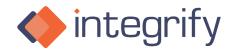

#### How To Create A Launch Button

 To add Launch Buttons to your dashboard, use the HTML Panel Widget.

 After adding the widget to your dashboard, click on the **Stamp Icon**.

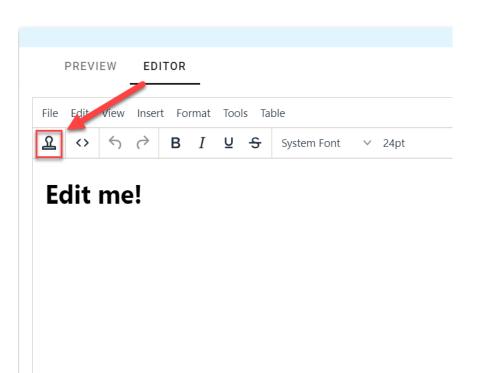

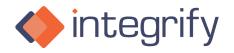

#### How To Create A Launch Button

- Choose which button template you would like to use and click Save.
- Once you have added the Launch Button, you will need to configure it to launch the correct process and change the name of the button.

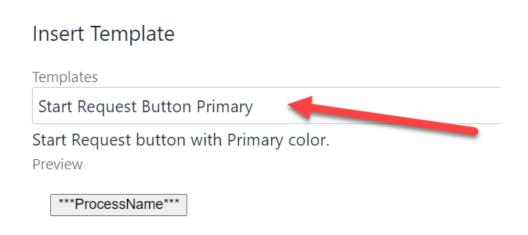

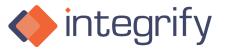

#### How To Configure A Launch Button

- For the button to kick off a process, you must paste the process SID in the piece of HTML code.
- To edit the code, click on the **Source Code** icon.

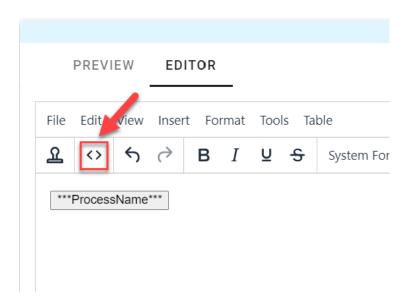

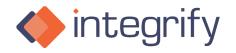

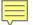

#### Code For Launch Buttons

#### Source Code

```
<button class="v-\underline{btn} v-\underline{btn} -contained theme--light v-size--default primary v-\underline{btn} v-\underline{btn} -contained theme--light v-size--default" onclick="Integrify.startRequest((process_sid: | ***ProcessSID***| )"> ***ProcessName*** </br>
```

• A Process **SID** is a unique identifier for the process.

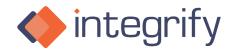

# Finding The Process SID

- Go to the Process you would like to kick off when the Launch Button is clicked.
- Click on the Process Detail Tab.
- Choose Links/API Options.
- Copy the Process SID at the top.

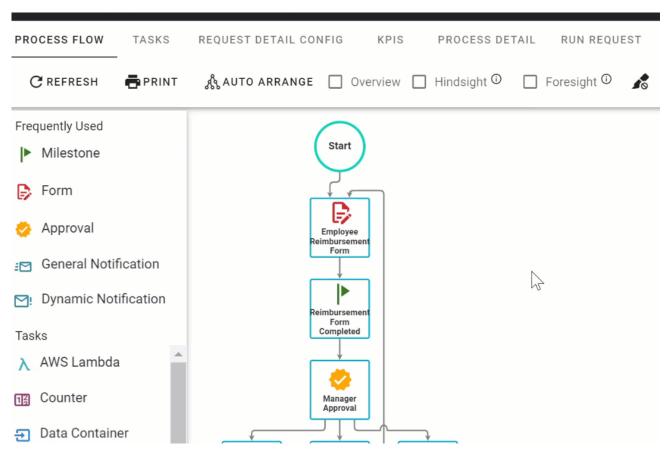

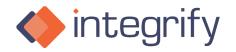

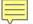

## Configuring Your Launch Button

Paste the Process SID into the Source Code of your Button.

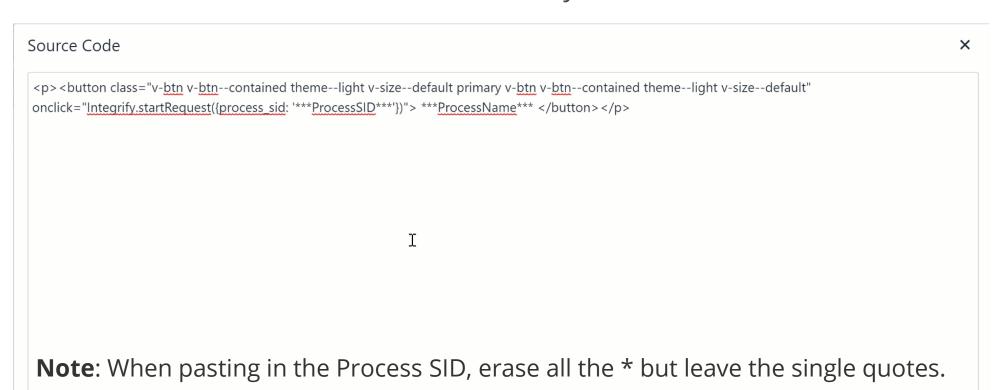

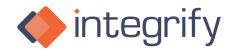

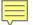

# Naming Your Launch Button

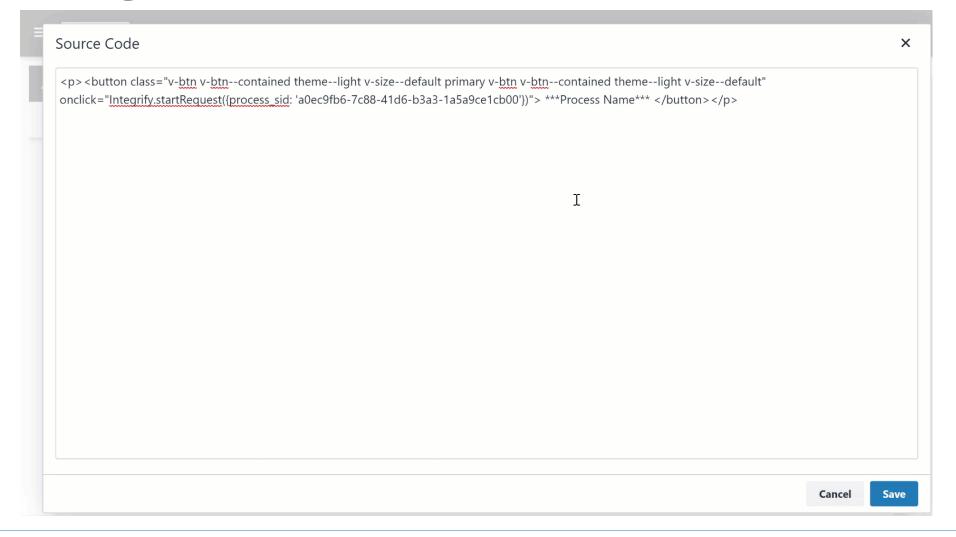

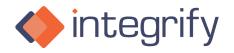

#### System Messages

- System Messages are a great way to get information to certain users or groups right when they log in.
- You can also use System Messages to reach your whole company!

#### Today's Messages

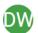

My Portal Wide Messages!

Update Posted: All requests will require supporting business case documentation.

Dashboard Questions? Please reach out to your Manager.

Training videos can be found here: How To Video

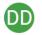

Laid Back Friday!

Don't forget tomorrow is Laid Back Friday! Wear some jeans and comfy clothes to work and enjoy some pizza.

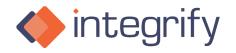

## Creating System Messages

- 1. On the upper right corner, hover over the gear icon and select **System Messages.**
- 2. Select Add Message.

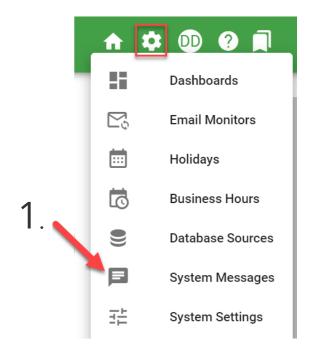

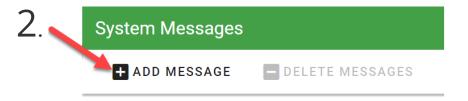

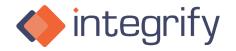

#### Creating System Messages

3. Create your System Message by editing the **Subject** Line, the **Body** of the message, and a **Start** and **End** date for the message to appear. Make sure to click **Save**!

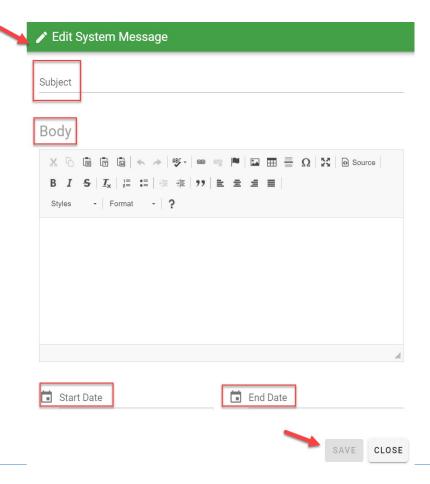

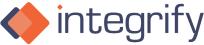

#### Adding System Messages To Your Dashboard

- Once you have created your System Message, it's time to add it to your dashboards for end users to see!
- In your Dashboard List, select Dashboard Layout.

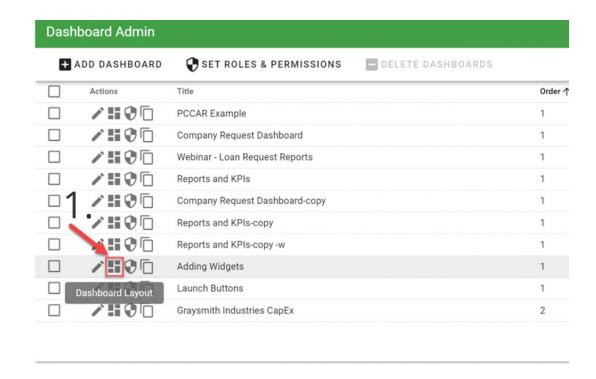

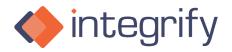

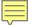

# Adding System Messages To Your Dashboard

2. Next, select **Add Widget**.

3. For your Widget Type, select **Todays Messages.** 

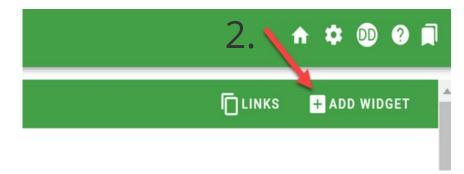

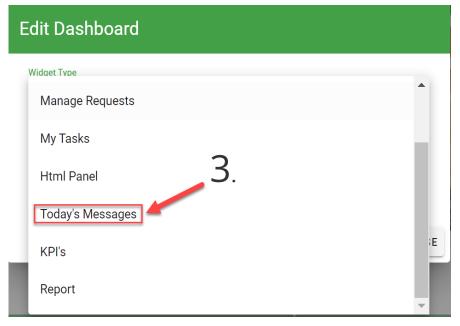

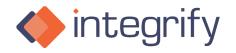

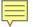

## Adding Reports To Dashboards

- Add a new Widget to your dashboard.
- Under Widget Type choose Report.
- Select which report you would like to display.

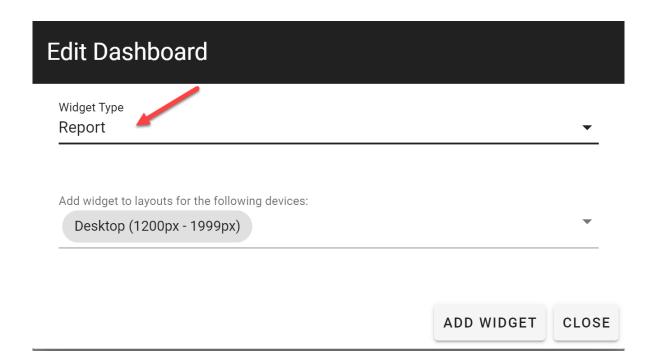

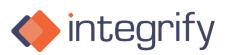

## Assigning Dashboards To A Group

- On your Dashboard list, select Set Permissions.
- On the Dashboard Users, select the Show Members icon.

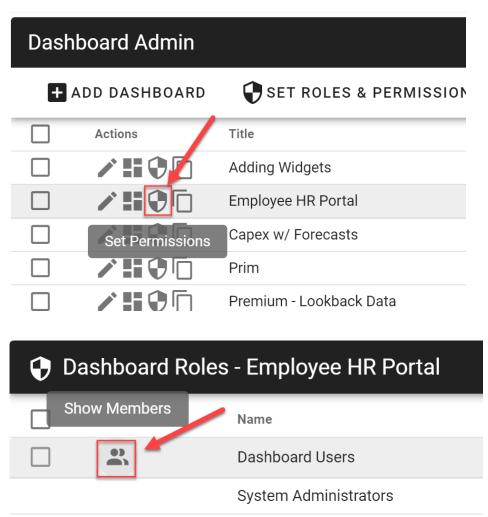

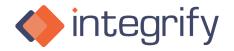

## Assigning Dashboards To A Group

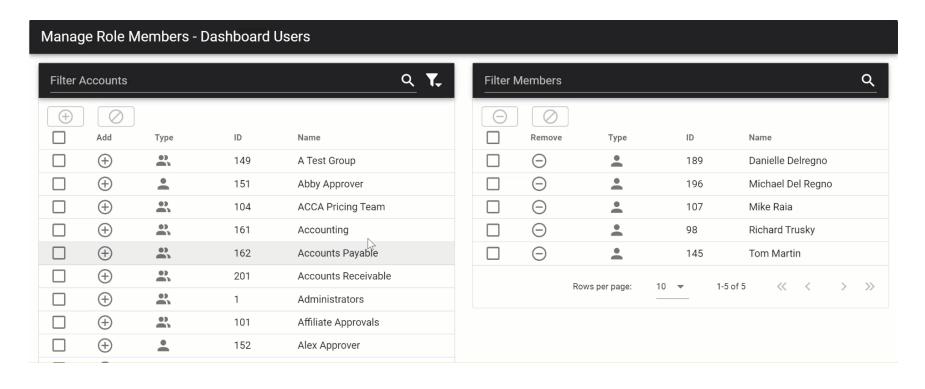

Choose the Group you would like to add and click the **+ icon** to add it to the list of Dashboard Users.

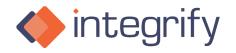

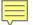

## Other Fun Widgets!

 You can add almost any widget to your dashboards if there is an HTML Code to paste in.

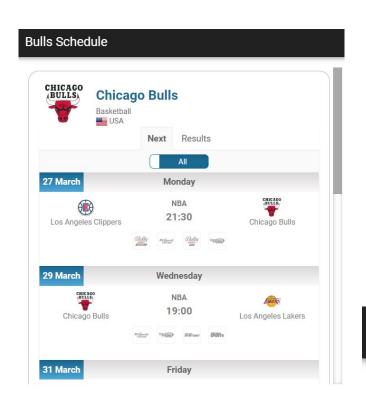

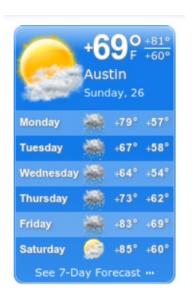

**News Options** 

Select TV Channel

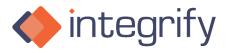

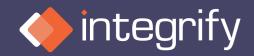

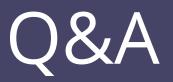

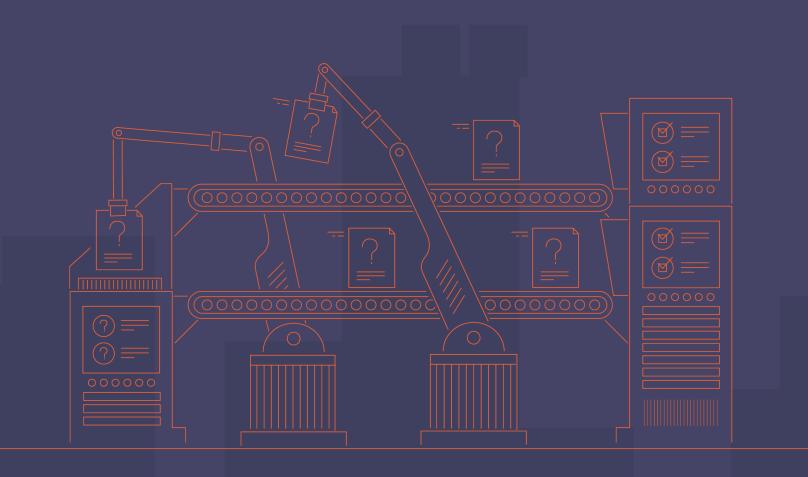